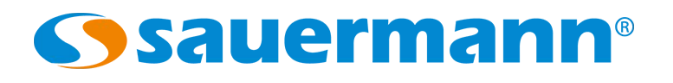

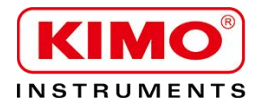

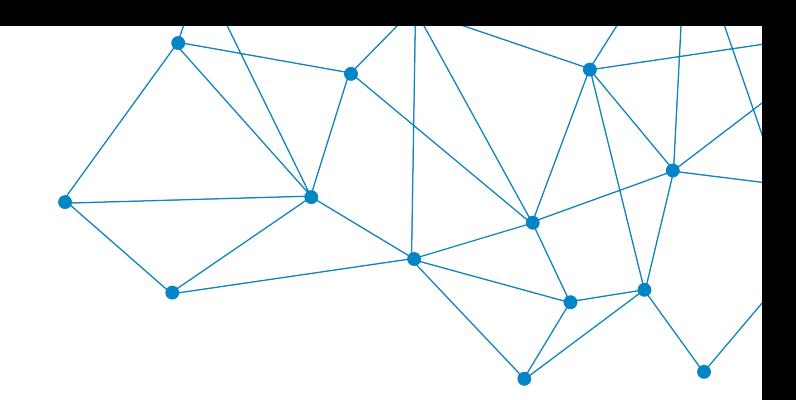

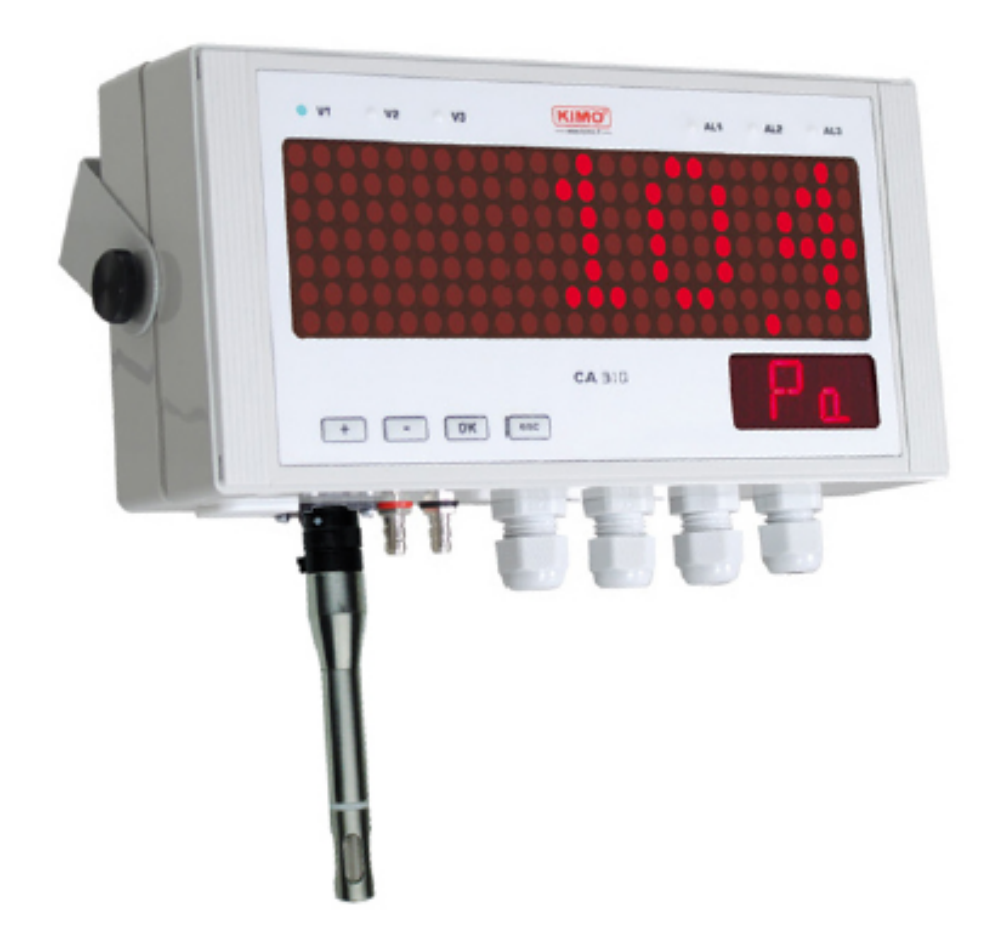

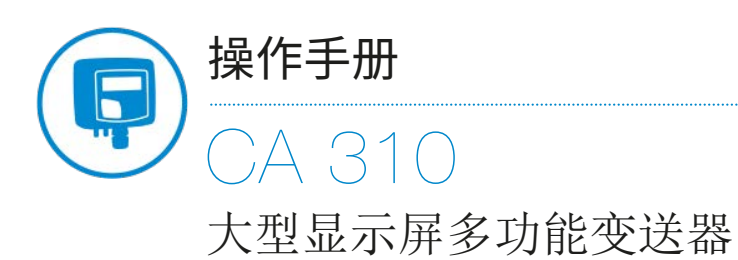

差压 / 风速 / 风量 / 湿度 / 温度 / 大气压 / CO / CO2

# CA 310 接线图

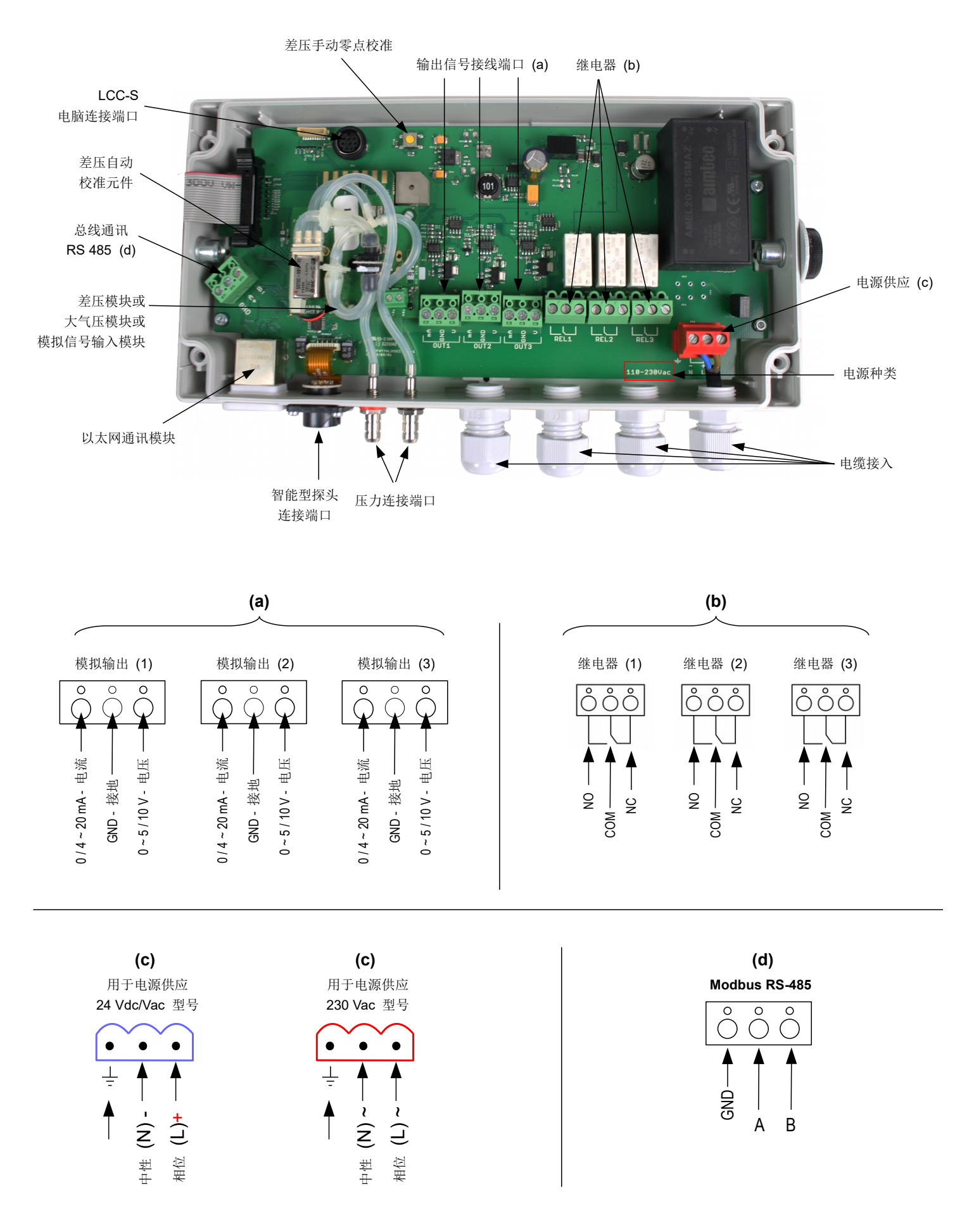

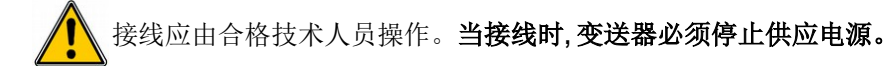

➢ 电源供应 **24 Vdc** 接线方式 **:**

➢ 电源供应 **230 Vdc** 接线方式 **:**

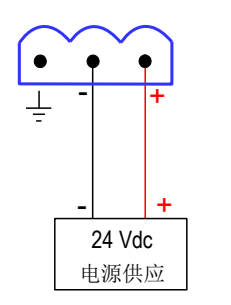

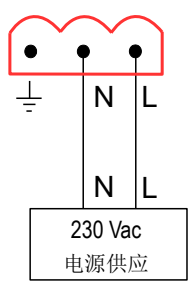

#### ➢ 电源供应 **24 Vac** 接线方式 **:**

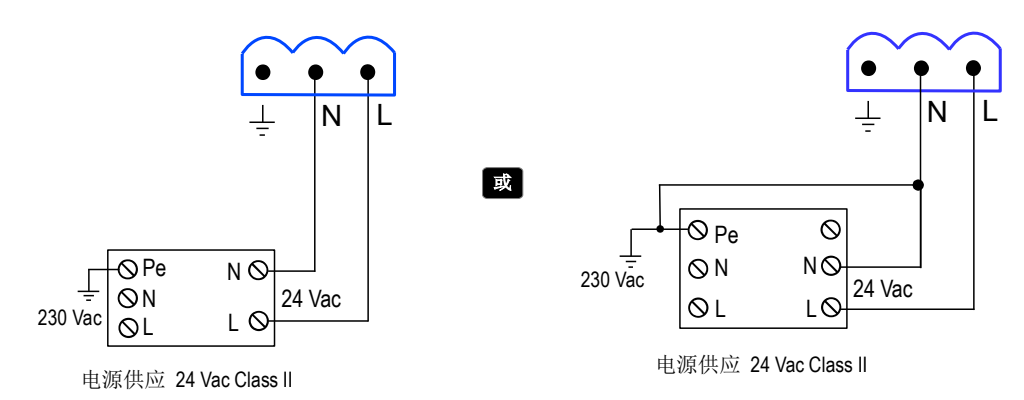

#### ➢ 电流输出信号 **0 / 4 ~ 20 mA** 接线方式 **:**

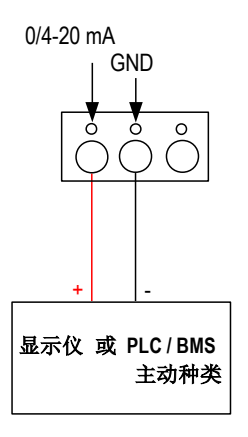

#### 设置继电器和报警

**CA310** 多功能变送器内含 3 组独立且可设置的报警灯 和蜂鸣器同时也可搭配和 3 组继电器使用。

#### 以下功能可设置 **:**

- 选择测量参数 ( 差压, 风速, 湿度, 温度 ... )
- 时间延迟 , 报警种类
- 继电器操作模式 , 蜂鸣器启动

#### ➢ 电压输出信号 **0 ~ 5 / 10 V** 接线方式 **:**

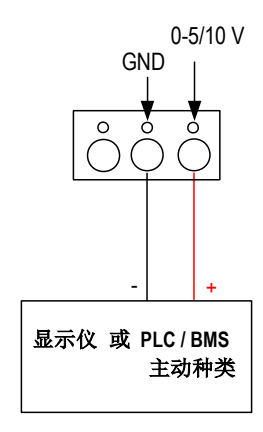

#### 设置变送器

**CA310** 多功能变送器可通过以下不同方式设置变送器所需要 管理的参数 : 单位 , 量程 , 报警 , 输出 , 测量通道 ...

- ➢ 通过按键 **:** 只适用型号内含显示屏
- ➢ 通过 **Modbus RS-485** 通讯 **:** 通过管理或数据采集软件设置
- ➢ 通过 **Ethernet** 以太网通讯 **:** 通过管理或数据采集软件设置

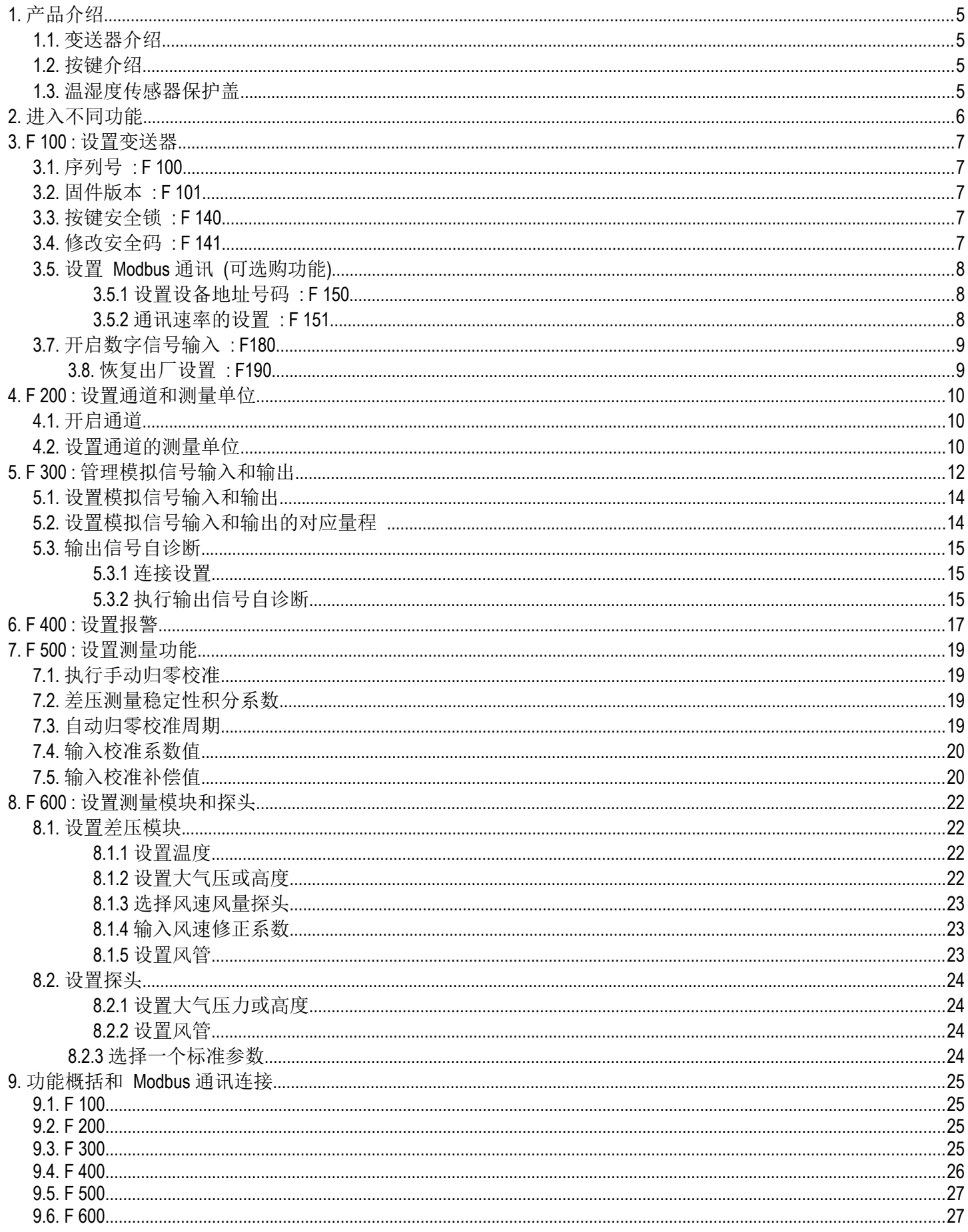

#### <span id="page-4-3"></span><span id="page-4-0"></span>**1.1.** 变送器介绍

CA310 变送器可通过按键进行设置。变送器可设置测量单位, 开启或关闭某个通道...

原理**:** 不同功能设置以文件夹或子文件夹的形式。本操作说明有详细描述。

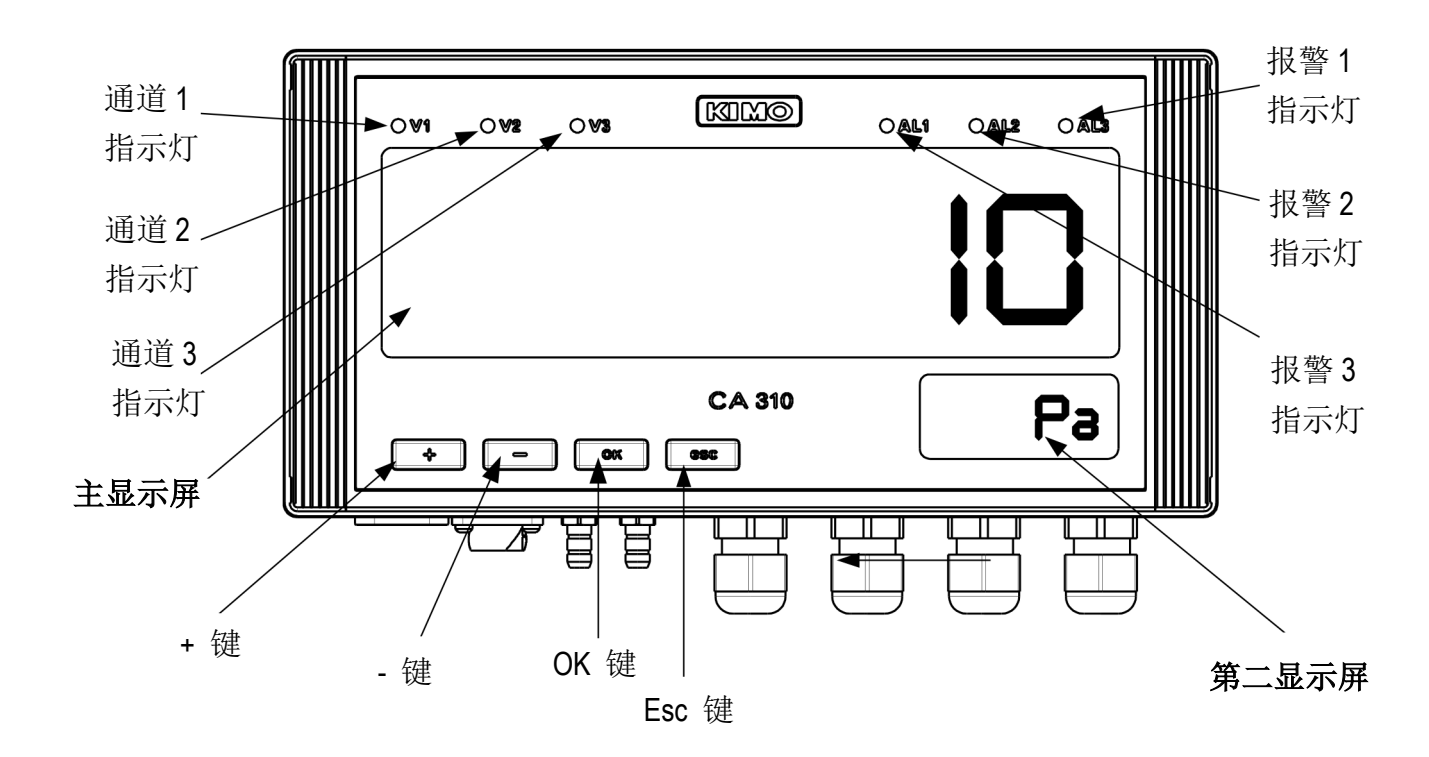

主显示屏为显示测量值和文件夹号码。 第二显示屏为显示测量单位和子文件夹号码。

### <span id="page-4-2"></span>**1.2.** 按键介绍

- **+** 键 **:** 增加一个值或一级
- 键 **:** 减小一个值或一级
- **OK** 键 **:** 确认输入
- **Esc** 键 **:** 取消输入或回到上一层

#### <span id="page-4-1"></span>**1.3.** 温湿度传感器保护盖

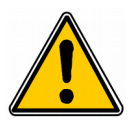

f

 我们强烈建议您不要自行移除温湿度探头的保护盖。 然而如果您必须移除保护盖, 请避免接触到感测元件。 如需移除保护盖, 请逆时针旋开保护盖。

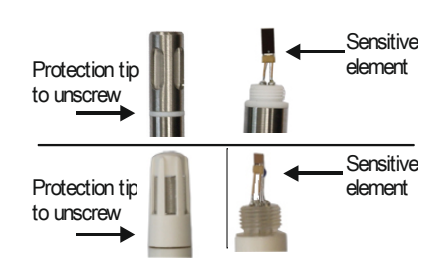

# <span id="page-5-0"></span>**2.** 进入不同功能

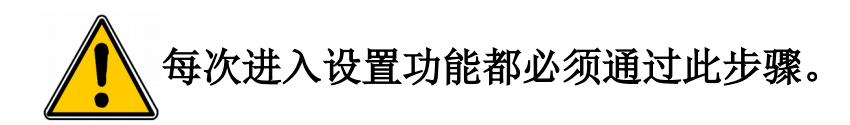

进入变送器设置功能前, 必须输入一组安全码。此安全码为 0101。

- ➢ 变送器开启电源。
- ➢ 等待初始开机画面。
- ➢ 按 **OK** 键。

主显示屏将显示 **" 0000 ",** 第二显示屏显示 **" Code "**。第一位 **0** 闪烁。

- ➢ 按 **OK** 进入第二位 **0**。 第二位 **0** 闪烁。
- ➢ 按 **+** 键直到显示 1 然后按 **OK** 键。 第三位 **0** 闪烁。
- ➢ 按 **OK** 进入第四位 **0**。
- ➢ 按 **+** 键然后按 **OK** 键。 以下画面将显示:

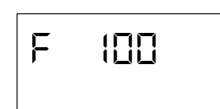

**"F 100"** 为设置变送器的文件夹号码。一共有 6 个文件夹:

- **F 100 :** 设置变送器的文件夹。见第 [7](#page-6-4) 页。
- **F 200 :** 设置通道和测量单位的文件夹。见第 [10](#page-9-2) 页。
- **F 300 :** 设置模拟信号输出的文件夹。见第 [12](#page-11-0) 页。
- **F 400 :** 设置报警的文件夹。见第 [17](#page-16-0) 页。
- **F 500 :** 设置通道, 积分, 零点自动校准的文件夹。见第 [19](#page-18-2) 页。
- **F 600 :** 设置探头和模块的文件夹。见第 [22](#page-21-3) 页。

选择所需文件夹:

显示屏出现 **"F 100"** 且数字 1 闪烁。

- ➢ 按 **+** 键直到出现所要的文件夹号码 (F 100, F 200, F 300, F 400, F 500 或 F 600)。
- ➢ 按 **OK** 键。

ញព្រះ CODE

## <span id="page-6-4"></span>**3. F 100 :** 设置变送器

此文件夹可设置变送器下列参数: 安全码, modbus, 选项和出厂设置。 同时还显示变送器的序列号和固件版本。

#### <span id="page-6-3"></span>**3.1.** 序列号 **: F 100**

通过序列号可向本公司订购开启选购功能的解码。

显示屏出现 F 100 (见前页)。

➢ 按 **OK** 键。 **"F 100"** 显示在第二个屏幕上, 序列号在主显示屏上滚动显示。

#### <span id="page-6-2"></span>**3.2.** 固件版本 **: F 101**

显示屏出线 F100 文件夹

➢ 按 **+** 键。

**"F 101"** 显示在第二个屏幕上, 固件版本显示在主显示屏上 (例如 : 1.01)

#### <span id="page-6-1"></span>**3.3.** 按键安全锁 **: F 140**

为安全起见且为了避免一些错误操作, 可以锁住按键。

显示屏出现 F101 子文件夹。

➢ 按 **+** 键。

**"F 140"** 显示在第二个屏幕上, 出现在主显示屏上的 **"0"** 意味着按键锁功能是关闭的。

- ➢ 按 **OK** 键。 **"0"** 闪烁。
- ➢ 按 **+** 或 **-** 键, **"1"** 闪烁, 按 **OK** 键。 **"LOCK"** 显示几秒后变送器回到显示测量值。 所有按键功能都已关闭。 如需开启按键功能 :
- ➢ 连续按 10 秒 **OK** 键。 **"LOCK"** 显示几秒后变送器返回显示测量值, 所有按键功能再次开启。

#### <span id="page-6-0"></span>**3.4.** 修改安全码 **: F 141**

此文件夹可修改安全码。

- 显示屏出现 F140 子文件夹。
- ➢ 按 **+** 键。
	- **"F 141"** 闪烁, 主显示屏上出现安全码。
- ➢ 按 **OK** 键。 第一个数字闪烁。
- ➢ 按 **+** 或键修改数字, 然后按 **OK** 键。 第二个数字闪烁。
- ➢ 按 **+** 或键修改数字, 然后按 **OK** 键。 第三个数字闪烁。
- ➢ 按 **+** 或键修改数字, 然后按 **OK** 键。 第四个数字闪烁。
- ➢ 按 **+** 或键修改数字, 然后按 **OK** 键。 主显示屏显示 **"OK"** 。
- ➢ 按 **OK** 键确定修改的安全码或按 **Esc** 取消。 变送器返回 F141 文件夹并显示新安全码。

### <span id="page-7-2"></span>**3.5.** 设置 **Modbus** 通讯 **(**可选购功能**)**

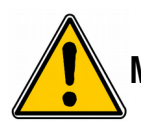

**Modbus** 功能必须已开启 **(**见 **3.6 )**。

#### <span id="page-7-1"></span>**3.5.1** 设置设备地址号码 **: F 150**

显示屏上出现 F141 子文件夹。

- ➢ 按 **+** 键。 主显示屏上显示 **"F 150"** 。
- ➢ 按 **OK** 键。
- 第二显示屏上闪烁 **"F150",** 主显示屏上显示从设备地址号码 (例如 : 255)。
- ➢ 按 **OK** 键。
	- 设备地址号码的第一位数字闪烁。
- ➢ 按 **+** 或键修改数字, 然后按 **OK** 键。 设备地址号码的第二位数字闪烁。
- ➢ 按 **+** 或键修改数字, 然后按 **OK** 键。 设备地址号码的第三位数字闪烁。
- ➢ 按 **+** 或键修改数字, 然后按 **OK** 键。 **"F150"** 闪烁, 主显示屏上显示所选择的设备地址号码。

#### <span id="page-7-0"></span>**3.5.2** 通讯速率的设置 **: F 151**

- ➢ 按 + 或 键进入 F151 子文件夹。 通讯速率显示为比特每秒 (例如: 9600)。
- ➢ 按 **OK** 键。
- 通讯速率闪烁。
- ➢ 按 **+** 或键在下列数值之间选择所需要的通讯速率:
	- 2400 bds
	- 4800 bds
	- 9600 bds
	- 19.2 Kbds
	- 38.4 Kbds
	- 115.2 Kbds
- ➢ 按 **OK** 键。

**"F151"** 闪烁, 主显示屏显示通讯速率。

当订购变送器时如果有订购 Modbus 功能, 出厂设置的设备地址号码将显示在序列号的标签上且通讯速率设 置为 19200 bds。

#### **3.6.** 开启选购功能

如从本公司出货后需开启一个选购功能**,** 则必须向本公司订购一个解码。通过解码可开启 **modbus ( F171** 子文件夹**)**。以太网功能必须在出货前在法国工厂订购。

#### **- Modbus** 选项 **: F171**

- ➢ 显示屏上显示 **"F171"** 子文件夹。
- ➢ 按 **+** 键。

**"F170"** 在第二显示屏上闪烁且主显示屏上显示 "**0"**, 表示此功能尚未开启。

- ➢ 按 **OK** 键。
- **"0"** 闪烁。 ➢ 按 **+** 键。 变送器要求一个解码。
- ➢ 输入激活码 (同样的程序都要安全码) 然后按 **OK** 键。 **"F170"** 闪烁并且主显示屏上显示 **"1",** 表示此功能已开启。

#### **-** 以太网选项 **: F173**

➢ 以太网功能无法在产品出货后才订购。订购变送器时此功能必须同时订购。

### <span id="page-8-1"></span>**3.7.** 开启数字信号输入 **: F180**

主显示屏上显示 **"F170"** 子文件夹。

- ➢ 按 **+** 键。 **"F180"** 在第二显示屏上显示, 主显示屏上显示 **"OFF"**, 表示数字信号输入尚未开启。 ➢ 按 **OK** 键。
- **"OFF"** 闪烁。
- ➢ 按 **+** 键。 **"ON"** 在主显示屏上显示。
- ➢ 按 **OK** 键。

"**ON"** : 显示值通过 Modbus 或以太网传输功能已开启。  $\mathsf{R}$ **"OFF"** : 显示值通过探头或模块传输功能已开启。

### <span id="page-8-0"></span>**3.8.** 恢复出厂设置 **: F190**

显示屏上显示 "**F180"** 子文件夹。

- ➢ 按 **+** 键直到出现 F190 文件夹。 **"F190"** 在第二显示屏上闪烁, 主显示屏上显示 "RAZ"。
- ➢ 按 **OK** 键。 显示 "**OK?"**
- ➢ 按 **OK** 键确认出厂设置或按 Esc 键取消。

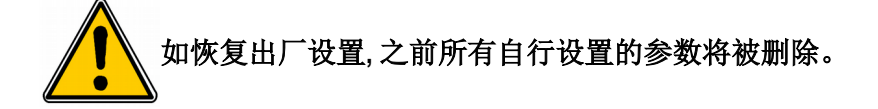

此文件夹可开启通道和设置每一个通道的测量单位。

#### <span id="page-9-1"></span>**4.1.** 开启通道

<span id="page-9-2"></span>变送器已接电。

- ➢ 按 **OK** 键。
- ➢ 输入安全码 (见第 [6](#page-5-0) 页)。
- ➢ 按 **OK** 键。
- ➢ 按 **+** 键进入 F200 文件夹。
- ➢ 按两次 **OK** 键。 主显示屏上显示 **"MOD", "OFF"** 或 **"SDE"**。
- ➢ 按 **OK** 键。 **"MOD", "OFF"** 或 **"SDE"** 闪烁。
- ➢ 按 **+** 或键选择 :
	- **« SDE » :** 通道通过测量探头开启。
	- **« PRES » :** 通道通过差压模块开启。
	- **« OFF » :** 通道关闭。
- ➢ 按 **OK** 键。 F200 的最后一个 0 闪烁。

**"F200"** 文件夹可以开启变送器的通道 1。

开启通道 2 和 3 则进入以下文件夹:

- 进入 F210 文件夹开启通道 2
- 进入 F220 文件夹开启通道 3
- ➢ 执行和开启通道 1 相同的步骤 。

#### <span id="page-9-0"></span>**4.2.** 设置通道的测量单位

变送器已接电并已开启一个通道。

第二显示屏上显示 "F200" 文件夹且最后一个 0 闪烁。

- ➢ 按 **+** 键。
- ➢ 按 **OK** 键。

第二显示屏上显示 "F201" 子文件夹, 主显示屏显示通道 1 对应的单位。

- ➢ 按 **OK** 键。
- ➢ 按 **+** 或键选择所需的单位。
- ➢ 按 **OK** 键。

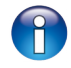

**"---"** 表示该通道未开启。

**"F201"** 子文件夹可选择通道 1 的单位。 选择通道 2 和 3 的单位进入以下文件夹:

- 进入 F211 文件夹选择通道 2 的单位。
- 进入 F221 文件夹选择通道 3 的单位。
- ➢ 执行和开启通道 1 单位相同的步骤 。

如果变送器搭配电流/电压信号输入模块, 可以建立一个自定单位。 总是在 F201 子文件夹 :

- ➢ 单位滚动直到 **"UNITE LIBRE" (**自定单位**)** 出现在主屏幕上。
- ➢ 按 **OK** 键。

第一位数字的上方字段闪烁。

- ➢ 按 **OK** 键确定该字段 或 按 **+** 和键忽略该字段, 进入下一个字段。
- ➢ 当第一位设置好后, 按 **+** 和键进入下一位的第一个字段。

R 新测量单位最多可以设置 4 位。

字段顺序 :

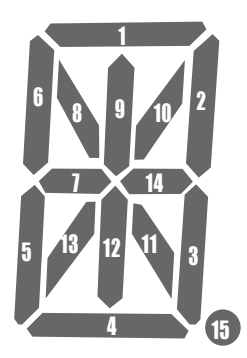

可选择的单位 :

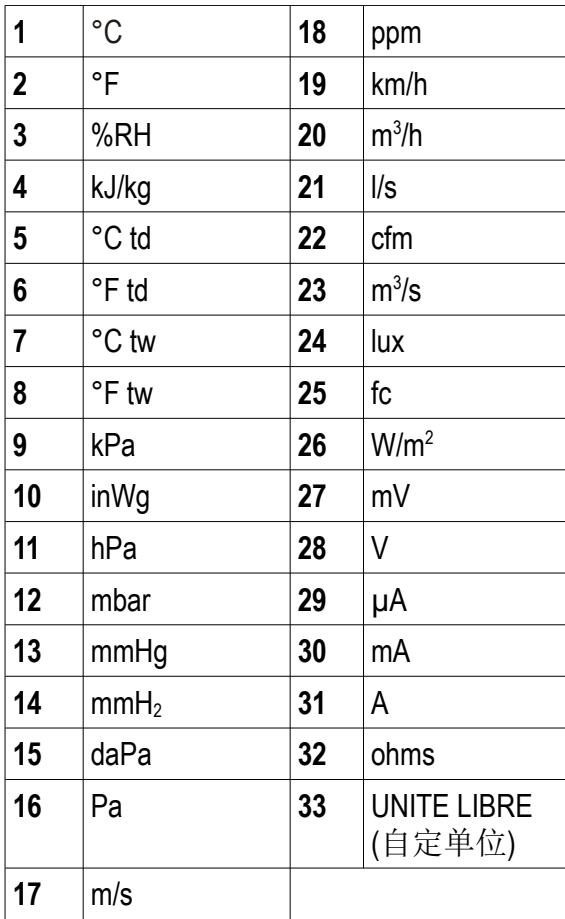

# <span id="page-11-0"></span>**5. F 300 :** 管理模拟信号输入和输出

CA310 变送器有 3 通道模拟信号输出, 2 通道数字信号输入/输出 (可选购功能) 和当搭配 MVA 模块时的 3 通道 模拟信号输入。

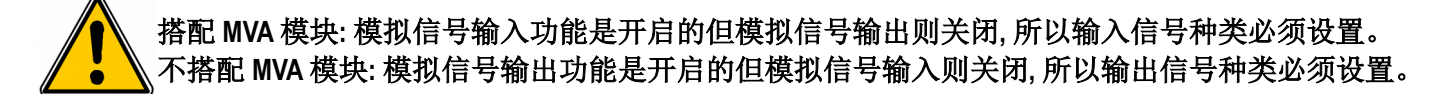

所以可以设置为 5 种方式 :

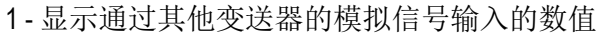

➢ 关闭数字输入 : **"F180"** 设置为 **"OFF"**。

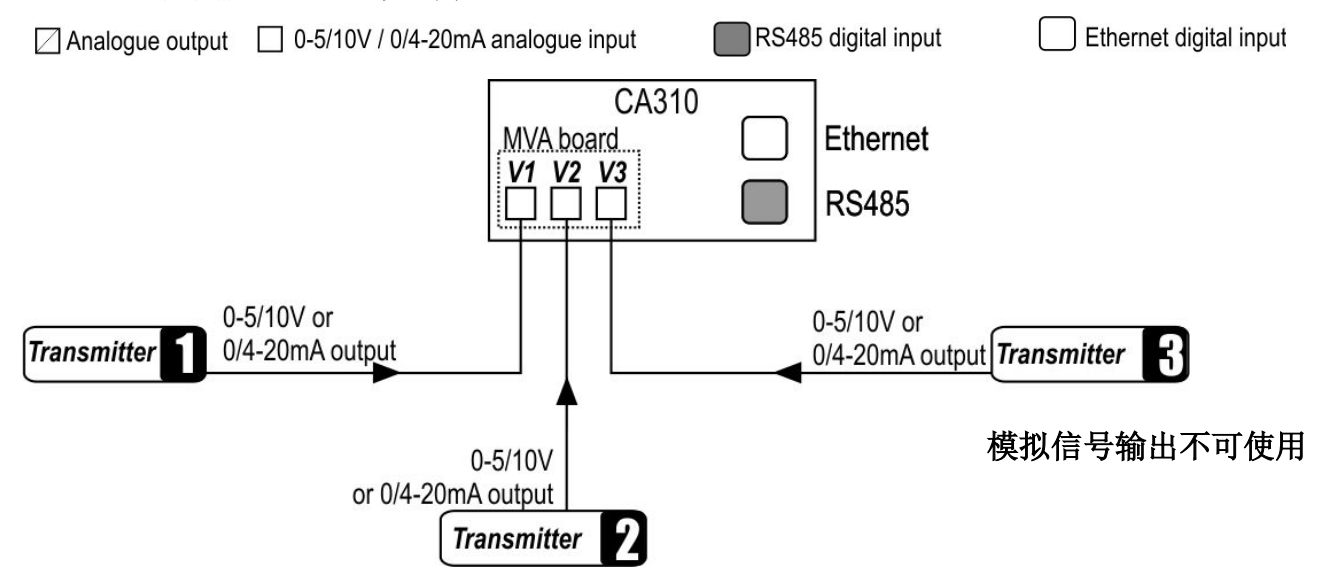

2 - 显示通过其他变送器的数字信号输入的数值

➢ 开启数字输入 : **"F180"** 设置为 **"ON"**。

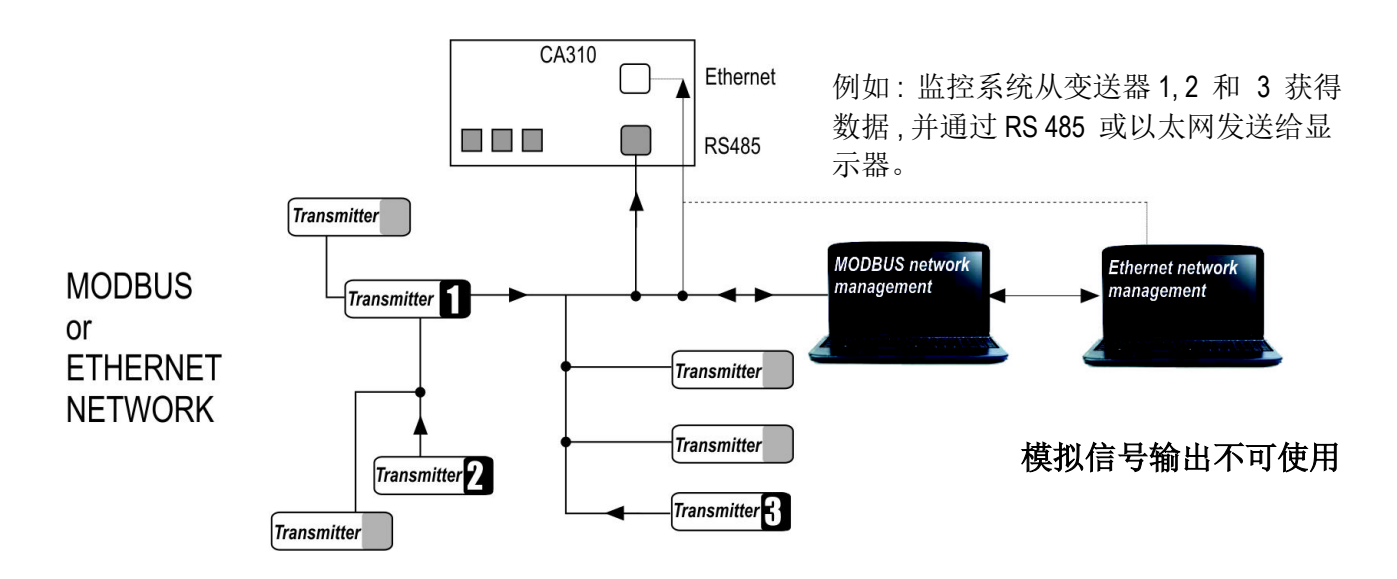

- 3 显示通过差压模块或测量探头的测量值的模拟信号输出
	- ➢ 关闭数字输入 : **"F180"** 设置为 **"OFF"**。

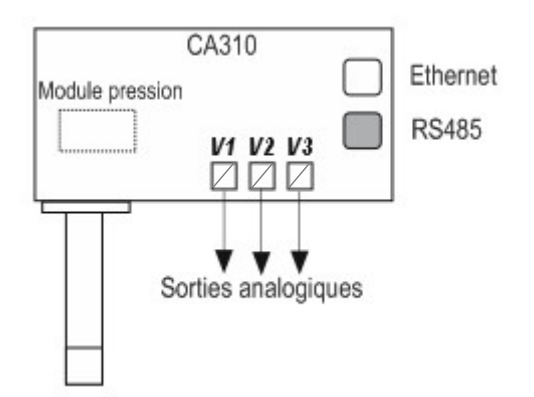

开启模拟信号输出

- 4 显示通过差压模块或测量探头的测量值且通过数字信号输出 : 以太网或 Modbus
	- ➢ 关闭数字输入 : **"F180"** 设置为 **"OFF"**。

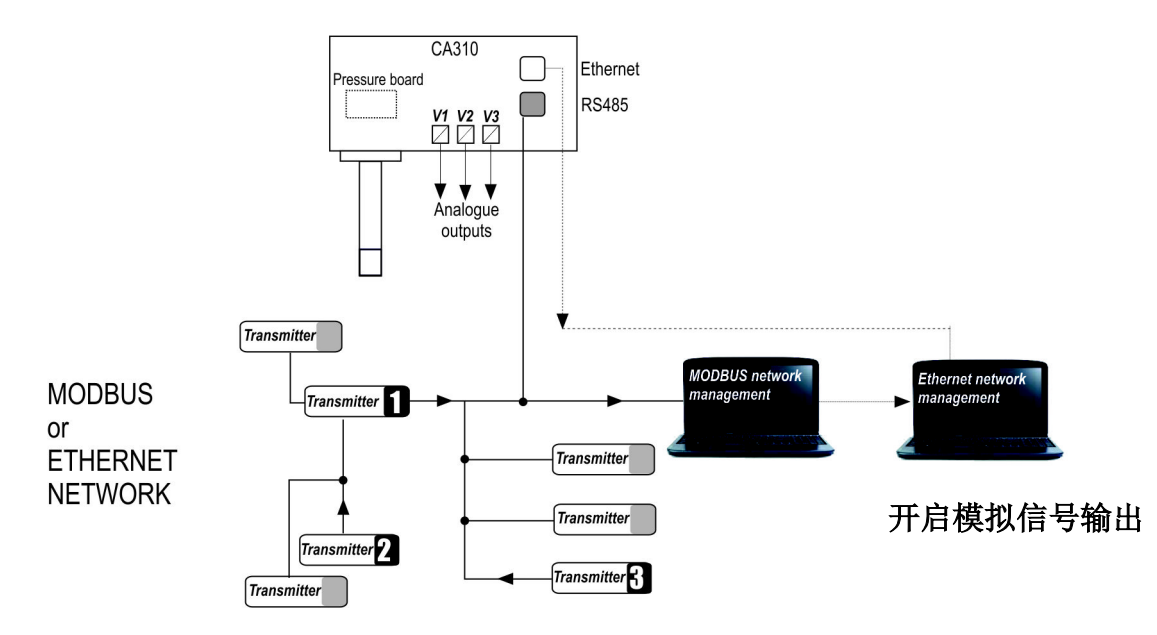

- 5 显示通过测量探头的测量值且通过模拟信号输出
	- ➢ 关闭数字输入 : **"F180"** 设置为 **"OFF"**。

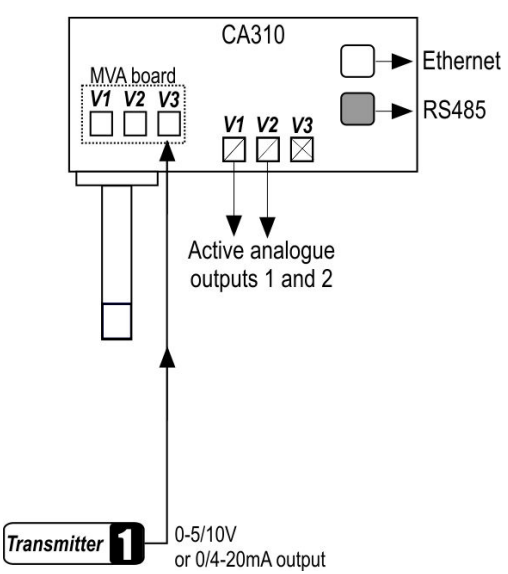

当 MVA 模块中的一个模拟信号输入通道启用时, 相应的模拟输出信号通道将无法使用 (例如 : MVA 模块通道 3 启用 后, 模拟信号输出通道 3 则无法使用)

#### <span id="page-13-1"></span>**5.1.** 设置模拟信号输入和输出

变送器已接电。

- ➢ 按 **OK** 键。
- ➢ 输入安全码 (见第 [6](#page-5-0) 页)。
- ➢ 按 **OK** 键。
- ➢ 按 **+** 键进入 F300 文件夹对应的通道 1 的模拟输出信号, 然后按两次 **OK** 键。 第二显示屏上显示 **"F300"** 且主显示屏显示通道 1 的模拟输出信号种类。
- ➢ 按 **OK** 键。

模拟信号输出种类闪烁。

- ➢ 按 **+** 或键选择所使用的输出信号种类。
	- $\cdot$  4 20 mA
	- $\cdot$  0 20 mA
	- $\bullet$  0 10 V
	- $\bullet$  0 5 V
- ➢ 按 **OK** 键。

**"F300"** 文件夹用于设置通道 1 的模拟信号输出 。 8

- 通道 2 和 3 进入以下文件夹:
- 进入 F310 文件夹设置通道 2
- 进入 F320 文件夹设置通道 3
- ➢ 执行和设置通道 1 相同的步骤 。

### <span id="page-13-0"></span>**5.2.** 设置模拟信号输入和输出的对应量程

此功能允许修改模拟信号输出的对应量程。

# 数值的输入取决于测量的单位而非变送器的测量范围。

例如: 在 CA310 差压变送器 (0 ~ ±100 Pa) 在使用 mmH2O 单位时, 模拟信号输出量程对应的最小和最大范围必须 在 0 到 ±10 mmH2O 内设置。 (见第 16 页的换算表)。

变送器已接电。

- ➢ 按 **OK** 键。
- ➢ 输入安全码 (见第 [6](#page-5-0) 页)。
- ➢ 按 **OK** 键。
- ➢ 按 **+** 键进入 F300 文件夹
- ➢ 按两次 **OK** 键。 第二显示屏上显示的 **"F300"** 闪烁。
- ➢ 按 **+** 键然后 **OK** 键输入文件夹 F301 对应通道 1 模拟信号输出的低量程。
- ➢ 按 **+** 或键输入数字或负号然后按 **OK** 键。
- 第二位闪烁。
- ➢ 按 **+** 或键输入数字然后按 **OK** 键。
- ➢ 按照同样步骤完成后续数字。
- ➢ 当最后一位完成设置后按 **OK** 键。 F301 闪烁, 低量程完成设置。
- ➢ 按 **+** 键然后 **OK** 键输入文件夹 F302 对应通道 1 模拟信号输出的高量程。 高量程的第一位闪烁。
- ➢ 按 **+** 或键输入数字或负号然后按 **OK** 键。 第二位闪烁。
- ➢ 按 **+** 或键输入数字然后按 **OK** 键。
- ➢ 按照同样步骤完成后续数字。
- ➢ 当最后一位完成设置后按 **OK** 键。 F302 闪烁, 高量程完成设置。

设置通道 2 的低和高量程, 进入 F311 文件夹 (低量程) 和 F312 (高量程),  $\mathbf{R}$ 并按照通道 1 的设置步骤进行设置。 设置通道 3 的低和高量程, 进入 F321 文件夹 (低量程) 和 F322 (高量程), 并按照通道 1 的设置步骤进行设置。

### <span id="page-14-2"></span>**5.3.** 输出信号自诊断

此功能允许通过万用表,调节器或系统检查模拟输出信号是否正常。变送器将依照输出信号种类设置产生 电压信号 (从 0 到 10 V ) 或电流信号 (从 4 到 20 mA )。

- 对于输出信号设置为 0 10 V, 变送器将输出 0, 5, 10 V。
- 对于输出信号设置为 0 5 V, 变送器将输出 0, 2.5, 5 V。
- 对于输出信号设置为 4 20 mA, 变送器将输出 4, 12, 20 mA。
- 对于输出信号设置为 0 20 mA, 变送器将输出 0, 10, 20 mA。

#### <span id="page-14-1"></span>**5.3.1** 连接设置

输出信号自诊断前, 变送器所有的接线和设置必须开启和完成, 如此可避免变送器和万用表有任何损坏!

- ➢ 选择输出信号自诊断的输出种类。
- ▶ 将万用表或二次仪表连接通道 1.2 或 3。

#### <span id="page-14-0"></span>**5.3.2** 执行输出信号自诊断

当万用表或二次仪表与变送器接线完成后, 则可开始进行模拟信号输出多点自诊断 :

- 变送器已接电。
- ➢ 按 **OK** 键。
- ➢ 输入安全码 (见第 [6](#page-5-0) 页)。
- ➢ 按 **OK** 键。
- ➢ 按 **+** 键进入 F303 文件夹
- ➢ 按 **OK** 键。

显示屏上的 **"F303"** 闪烁, 对应通道 **1** 自诊断的文件夹。

- ➢ 按 **OK** 键。
- ➢ 按 **+** 或键选择变送器必须产生的信号种类。

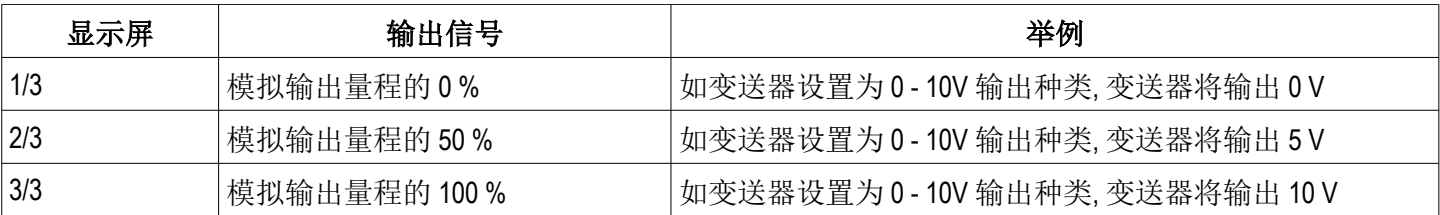

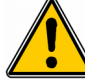

如果万用表或二次仪表测量到的输出信号和变送器应该产生的输出信号差别太大 **(> 0.05 V** 或 **> 0.05 mA),** 我们建议您将产品送回本公司作进一步检测。

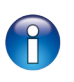

通道 **2** 的自诊断, 进入 **F 313** 文件夹, 依照通道 1 的方式执行。 通道 **3** 的自诊断, 进入 **F 323** 文件夹, 依照通道 1 的方式执行。

测量换算表 :

#### • 压差

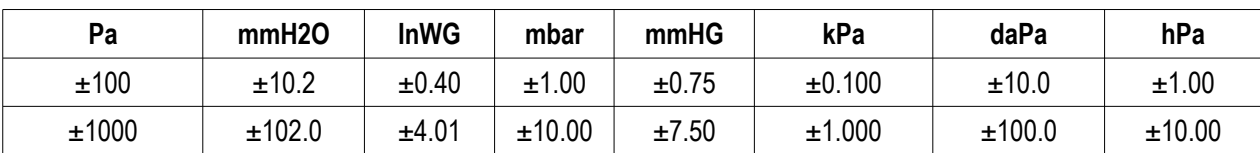

#### • 温度

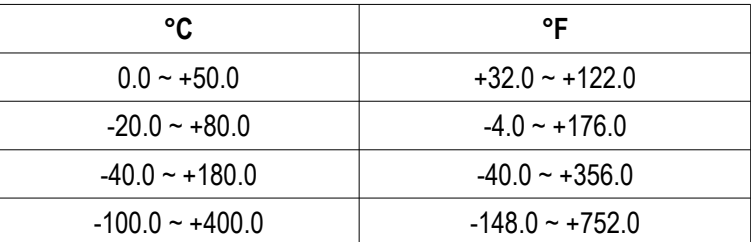

3 种报警模式可供选择:

- 上升动作 **( 1** 组切换点 **)** : 当测量值上升时超过切换点时将启动报警且当低于切换点时停止报警。
- 下降动作 **( 1** 组切换点 **)** : 当测量值下降时低于切换点时将启动报警且当超过切换点时停止报警。
- 监测动作 **( 2** 组切换点 **)** : 当测量值在设置的高和低切换点之外将启动报警。

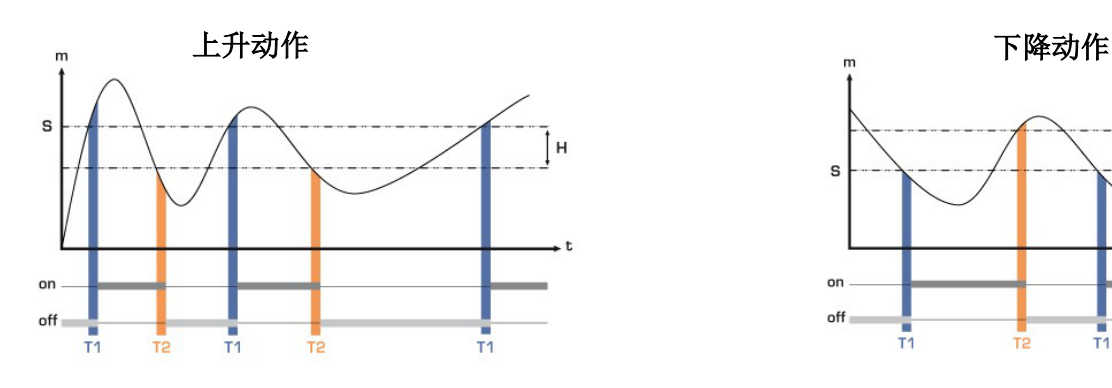

测量值 (m) > 设定点 (S) 超过时间延迟 T1 → 报警启动 测量值 (m) < 设定点 (S) - 迟滞 (H) 并超过时间延迟 T2 → 报警关闭

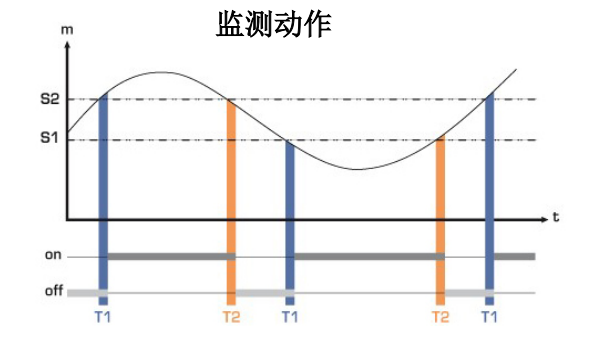

<span id="page-16-0"></span>s  $n$ ff

测量值 (m) < 设定点 (S) 超过时间延迟 T1 → 报警启动 测量值 (m) > 设定点 (S) + 迟滞 (H) 并超过时间延迟 T2 → 报警关闭

当测量值在高和低切换点范围之外时报警启动。

当报警启动声音响起时, 可按变送器上的 OK 键确认同时声音将关闭。

共 3 组报警可做不同的设置 :

- F400 文件夹对应报警 1 设置
- F410 文件夹对应报警 2 设置
- F420 文件夹对应报警 3 设置

以下的步骤说明对应报警 1 的设置。进入相对应的文件夹中进行报警 2 和 3 的设置, 并执行和报警 1 相同的步骤。

变送器已接电。

- ➢ 按 **OK** 键。
- ➢ 输入安全码 (见第 [6](#page-5-0) 页)。
- ➢ 按 **OK** 键。
- ➢ 按 **+** 键进入 F400 文件夹然后按两次 **OK** 键。 此文件夹是有关报警模式。
- ➢ 按 **+** 或键选择所需要的报警模式。
	- **OFF** : 报警功能关闭
	- **1/3** : 上升模式
	- **2/3** : 下降模式
	- **3/3** : 监测模式
- ➢ 按 **OK** 键。
	- 显示屏上的 **"F400"** 闪烁。
- ➢ 按 **+** 键进入 F401 文件夹中报警 1 设置 (F411 为报警 2, F421 为报警 3) 然后按 **OK** 键。
- ➢ 按 **+** 或键选择开启此报警指向的通道号。
- ➢ 按 **OK** 键。

显示屏上的 **"F401"** 闪烁。

- ➢ 按 **+** 键进入 F402 文件夹 (F412 为报警 2, F422 为报警 3) 然后按 **OK** 键。 此文件夹是有关切换点 **1** 的设置。
- ➢ 按 **+** 或键设置切换点 **1**。
- ➢ 当最后一位设置后按 **OK** 键。

- ➢ 按 **+** 键进入 F403 文件夹 (F413 为报警 2, F423 为报警 3) 然后按 **OK** 键。 此文件夹是有关:
	- 如果是上升或下降模式:迟滞设置。
	- 如果是监测模式 : 切换点 **2** 设置。
- ➢ 按 **+** 或键设置迟滞或切换点 2。
- ➢ 当最后一位设置后按 **OK** 键。

显示屏上的 **"F403"** 闪烁。

- ➢ 按 **+** 键进入 F404 文件夹 (F414 为报警 2, F424 为报警 3) 然后按 **OK** 键。 此文件夹是有关时间延迟 **1** 的设置。
- ➢ 按 **+** 或键设置时间延迟 1。
- ➢ 当最后一位设置后按 **OK** 键。

显示屏上的 **"F404"** 闪烁。

- ➢ 按 **+** 键进入 F405 文件夹 (F415 为报警 2, F425 为报警 3) 然后按 **OK** 键。 此文件夹是有关时间延迟 **2** 的设置。
- ➢ 按 **+** 或键设置时间延迟 2。
- ➢ 当最后一位设置后按 **OK** 键。

显示屏上的 **"F405"** 闪烁。

- ➢ 按 **+** 键进入 F406 文件夹 (F416 为报警 2, F426 为报警 3) 然后按 **OK** 键。 此文件夹可开启或关闭蜂鸣器声音报警。
- ➢ 按 **+** 或键开启蜂鸣器声音报警。
	- **1 :** 开启蜂鸣器声音报警
	- **2 :** 关闭蜂鸣器声音报警

显示屏上的 **"F402"** 闪烁。

## <span id="page-18-2"></span>**7. F 500 :** 设置测量功能

此部分允许设置测量稳定系积分系数, 自动归零校准, 设置自动归零校准的周期。 为了补偿传感器有可能的漂移, 可以在变送器所显示的测量值增加一个偏移值和/或系数。

#### <span id="page-18-1"></span>**7.1.** 执行手动归零校准

此设置只有当 CA310 搭配一组 SPI-2 差压模块的情况下才有效。

CA310 变送器的手动归零校准保证了在高和低量程测量时的可靠性。 手动归零校准补偿了差压感测元件的任何长期漂移。 执行手动归零校准 : ➢ 连续按 Esc 键 8 秒。

在变送器发出哔声代表已完成归零校准。

#### <span id="page-18-0"></span>**7.2.** 差压测量稳定性积分系数

 $\bigcap$ 此设置只有当 CA310 搭配一组 SPI-2 差压模块的情况下才有效。

差压感测元件对于压力的变化是非常灵敏的。因此当在不稳定的气流中测量差压时, 差压测量可能会跳动不定。 稳定度系数设置 ( 从 0 到 9 ) 可降低瞬间气流变化所造成的差压测量瞬间值变化过大且可保证稳定的差压测量。

变送器已接电。

- ➢ 按 **OK** 键。
- ➢ 输入安全码 (见第 [6](#page-5-0) 页)。
- ➢ 按 **OK** 键。
- ➢ 按 **+** 键进入 F500 文件夹
- ➢ 按 **OK** 键。
- ➢ 按 **+** 或键设置稳定性系数值。 此系数值可设置从 0 到 9 之间:
	- 系数 **0** : 无任何平均和滤波, 显示值将有最大的波动。
	- 系数 **9** : 最大的平均和滤波, 显示值将会最稳定。

#### **7.3.** 自动归零校准周期

此设置只有当 CA310 搭配一组 SPI-2 差压模块的情况下才有效。

 $\mathbf{f}$ 

因为温度自动补偿和自动归零校准功能, 310 系列变送器保证差压测量时的长期稳定性和精确度。 自动归零校准功能: 变送器的微处理器通过定期启动自动校准元件补偿传感器的测量漂移。此补偿来自于定期 的差压测量时零点自动校准。

因此无论使用环境有任何的变化, 变送器可维持长期稳定性和高精确度。

变送器已接电。

- ➢ 按 **OK** 键。
- ➢ 输入安全码 (见第 [6](#page-5-0) 页)。
- ➢ 按 **OK** 键。
- ➢ 按 **+** 键进入 F500 文件夹
- ➢ 按 **OK** 键。
- ➢ 按 **+** 键进入 F510 文件夹
- ➢ 按 **OK** 键。
- ➢ 显示自动归零校准的周期时间
- ➢ 按 **+** 或键设置校准周期。
	- 此周期时间可设置从 0 到 60 分钟之间:
- ➢ 按 **OK** 键确认周期设置。

### <span id="page-19-1"></span>**7.4.** 输入校准系数值

为了补偿传感器有可能的漂移, 可以通过变送器的按键输入一个校准系数值。

变送器已接电。

- ➢ 按 **OK** 键。
- ➢ 输入安全码 (见第 [6](#page-5-0) 页)。
- ➢ 按 **OK** 键。
- ➢ 按 **+** 键进入 F500 文件夹
- ➢ 按 **OK** 键。
- ➢ 按 **+** 键进入 F520 文件夹然后按 **OK** 键。 显示屏上的 **"F520"** 闪烁对应通道 1 的校准系数值设置的文件夹。
- ➢ 按 **OK** 键。
	- 校准系数值的第一位闪烁。
- ➢ 按 **+** 或键输入系数值或负号然后按 **OK** 键。 校准系数值的第二位闪烁。
- ➢ 按 **+** 或键输入系数值然后按 **OK** 键。
- > 依照相同的步骤完成后续的数字。
- ➢ 当设置完成后按 **OK** 键。 显示屏上的 **"F520"** 闪烁, 通道 1 的校准系数值完成设置。

通道 **2** 的校准系数值设置, 进入 **F 530** 文件夹, 依照通道 1 的方式执行。  $\mathbf{R}$ 通道 **3** 的校准系数值设置, 进入 **F 540** 文件夹, 依照通道 1 的方式执行。

### <span id="page-19-0"></span>**7.5.** 输入校准补偿值

为了补偿传感器有可能的漂移, 可以通过变送器的按键输入一个校准补偿值。

变送器已接电。

- ➢ 按 **OK** 键。
- ➢ 输入安全码 (见第 [6](#page-5-0) 页)。
- ➢ 按 **OK** 键。
- ➢ 按 **+** 键进入 F500 文件夹
- ➢ 按 **OK** 键。
- ➢ 按 **+** 键进入 F521 文件夹然后按 **OK** 键。 显示屏上的 **"F521"** 闪烁对应通道 1 的校准补偿值设置的文件夹。
- ➢ 按 **OK** 键。

校准补偿值的第一位闪烁。

- ➢ 按 **+** 或键输入补偿值或负号然后按 **OK** 键。 校准补偿值的第二位闪烁。
- ➢ 按 **+** 或键输入补偿值然后按 **OK** 键。
- ➢ 依照相同的步骤完成后续的数字。
- ➢ 当设置完成后按 **OK** 键。 显示屏上的 **"F521"** 闪烁, 通道 1 的校准补偿值完成设置。

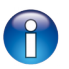

通道 **2** 的校准补偿值设置, 进入 **F 531** 文件夹, 依照通道 1 的方式执行。 通道 **3** 的校准补偿值设置, 进入 **F 541** 文件夹, 依照通道 1 的方式执行。

## <span id="page-21-3"></span>**8. F 600 :** 设置测量模块和探头

此部分允许设置以下参数 :

- 搭配风速和风量探头 **: (**热线式或叶轮式**)** : 风管类型, 修正系数, 风速测量稳定度系数和 大气压力补偿值 (仅适用于热线风速探头)。
- 搭配差压风速风量模块: 风速和风量, 风速测量稳定度系数。
- 者配二氧化碳探头: 大气压力补偿值。
- 搭配温湿度探头: 大气压力补偿值用于计算湿度其他参数。

你可以修改温度补偿值。用不同的探头 (如皮托管, DEBIMO 多点平均式风速测片, 孔板 ... ) 测量风速和风量取决于 其工作温度。需要输入管道内实际温度才能得到更准确的结果。您可以手动输入或连接 K 型热电偶温度探头进 行自动温度补偿。

- <span id="page-21-2"></span>**8.1.** 设置差压模块
	- **8.1.1** 设置温度

<span id="page-21-1"></span>变送器已接电。

- ➢ 按 **OK** 键。
- ➢ 输入安全码 (见第 [6](#page-5-0) 页)。
- ➢ 按 **OK** 键。
- ➢ 按 **+** 键进入 F600 文件夹
- ➢ 按两次 **OK** 键。
	- 显示屏上的 **"F600"** 闪烁并显示温度模式。
- ➢ 按 **OK** 键。
- ➢ 按 **+** 或键选择温度模式。
	- **1/3** : 手动输入温度值。
	- **2/3** : 连接一组 K 型热电偶温度探头自动补偿。
	- **3/3** : 连接一组铂电阻温度探头自动补偿。
- ➢ 按 **OK** 键。

如果选择手动输入温度补偿值 :

- ➢ 按 **+** 键进入 F601 文件夹可设置温度单位然后 **OK** 键。
- ➢ 按 **+** 或键选择温度单位然后按 **OK** 键。
- ➢ 按 **+** 键进入 F602 文件夹可设置温度然后 **OK** 键。
- ➢ 按 **+** 或键选择温度值然后按 **OK** 键。

如果选择自动温度补偿 :

➢ 按 **+** 键进入 F603 文件夹。

#### <span id="page-21-0"></span>**8.1.2** 设置大气压或高度

- ➢ 按 **+** 键进入 F603 文件夹然后按 **OK** 键。
- ➢ 从 hPa, mbar 和 mmHg 或 "m" 代表高度中选择大气压单位。
- ➢ 按 **OK** 键。
- $\triangleright$  在 hPa, mbar 和 mmHg 之间选择大气压温度或选择高度单位 "m"。
- ➢ 按 **+** 键进入 F604 文件夹然后按 **OK** 键。
- ➢ 设置大气压力。

或

- ➢ 按 **+** 键进入 F605 文件夹然后按 **OK** 键。
- ➢ 设置高度
- ➢ 按 **OK** 键。
	- **8.1.3** 选择风速风量探头

<span id="page-22-2"></span>已设置大气压力或高度。

- ➢ 按 **+** 键进入 F610 文件夹然后按 **OK** 键。
- ➢ 选择探头种类 :
	- **1/4** : L 型皮托管 (系数 : 1.0015)
	- **2/3** : S 型皮托管 (系数 : 0.84)
	- **3/3** : DEBIMO 测片 (系数 : 0.8165)
	- **1/3** : 其他种类探头 (系数 : 依探头种类而定)
- ➢ 按 **OK** 键。

如果探头系数已选择后 :

- ➢ 按 **+** 键进入 F611 文件夹然后按 **OK** 键。
- ➢ 按 **+** 或键设置系数值然后按 **OK** 键。

#### <span id="page-22-1"></span>**8.1.4** 输入风速修正系数

此修正系数可依照变送器现场安装后实测值与标准风速仪的数据做调整。 如何计算修正系数? 例如, 管道内风速为 17 m/s, 变送器显示为 16.6 m/s。 系数则为 17 / 16.6, 等于 1.024。

- ➢ 按 **+** 键进入 F612 文件夹然后按 **OK** 键。
- ➢ 按 **+** 或键设置修正系数值然后按 **OK** 键。

#### 修正系数值必须在 0.2 到 2 之间。

- <span id="page-22-0"></span>**8.1.5** 设置风管
- ➢ 按 **+** 键进入 F620 文件夹然后按 **OK** 键。
- ➢ 按 **+** 键选择风管种类 :
	- **1/3** : 矩形风管
	- **2/3** : 圆形风管
	- **3/3** : 风量系数
- ➢ 按 **OK** 键。
- ➢ 按 **+** 键进入 F621 文件夹然后按 **OK** 键。
- ➢ 按 **+** 键选择风管尺寸的单位 (mm 或 inch) 。
- ➢ 按 **OK** 键。
- ➢ 按 **+** 键进入 F622 文件夹然后按 **OK** 键。
- ➢ 如果选择的是矩形风管则设置矩形风管的长度然后按 **OK** 键。
- ➢ 按 **+** 键进入 F623 文件夹然后按 **OK** 键。
- ➢ 如果选择的是矩形风管则设置矩形风管的宽度然后按 **OK** 键。
- ➢ 按 **+** 键进入 F624 文件夹然后按 **OK** 键。
- ➢ 如果选择的是圆形风管则设置圆形风管的直径然后按 **OK** 键。
- ➢ 按 **+** 键进入 F625 文件夹然后按 **OK** 键。
- ➢ 如果选择的是其他种类风管则设置该风管的风量系数然后按 **OK** 键。
- ➢ 按 **+** 键进入 F626 文件夹然后按 **OK** 键。
- ➢ 如果选择的是风量系数则设置风量单位。

风量系数可将差压计算成风量, 此系数由制造商提供。通过差压值的平方根和风量系数, 可计算出风量值。 风量 = CD x √ *Δpressure*

该系数必须在 0.1 ~ 9999.9 之间。  $\bigcap$ 可选择的单位为: Pa, mmH2O, inWg 和 mbar。

#### <span id="page-23-3"></span>**8.2.** 设置探头

<span id="page-23-2"></span>**8.2.1** 设置大气压力或高度

变送器已接电。

- ➢ 按 **OK** 键。
- ➢ 输入安全码 (见第 [6](#page-5-0) 页)。
- ➢ 按 **OK** 键。
- ➢ 按 **+** 键进入 F600 文件夹
- ➢ 按 **OK** 键然后进入 F630 文件夹。
- ➢ 从 hPa, mbar 和 mmHg 或 "m" 代表高度中选择大气压单位然后按 **OK** 键。
- ➢ 按 **+** 键进入 F631 文件夹然后按 **OK** 键。
- ➢ 设置大气压力。
	- 或
- ➢ 按 **+** 键进入 F632 文件夹然后按 **OK** 键。
- ➢ 设置高度
- ➢ 按 **OK** 键。

#### <span id="page-23-1"></span>**8.2.2** 设置风管

- ➢ 进入 F650 文件夹然后按 **OK** 键。
- ➢ 按 **+** 键选择风管种类 :
	- **1/3** : 矩形风管
	- **2/3** : 圆形风管
- ➢ 按 **OK** 键。
- ➢ 进入 F651 文件夹然后按 **OK** 键。
- ➢ 按 **+** 键选择风管尺寸的单位 (mm 或 inch) 。
- ➢ 按 **OK** 键。
- ➢ 按 **+** 键进入 F652 文件夹然后按 **OK** 键。
- ➢ 如果选择的是矩形风管则设置矩形风管的长度然后按 **OK** 键。
- ➢ 按 **+** 键进入 F653 文件夹然后按 **OK** 键。
- ➢ 如果选择的是矩形风管则设置矩形风管的宽度然后按 **OK** 键。
- ➢ 按 **+** 键进入 F654 文件夹然后按 **OK** 键。
- ➢ 如果选择的是圆形风管则设置圆形风管的直径然后按 **OK** 键。

### <span id="page-23-0"></span>**8.2.3** 选择一个标准参数

可以选择一个标准让测量在标准环境条件下进行。

- ➢ 进入 F690 文件夹然后按 **OK** 键。
- ➢ 按 **+** 键选择标准环境种类 :
	- **OFF** : 无标准条件
	- **DIN1343** : 0 °C, 101324 mbar
	- **ISO2533** : 标准大气

# <span id="page-24-3"></span>**9.** 功能概括和 **Modbus** 通讯连接

### <span id="page-24-2"></span>**9.1. F 100**

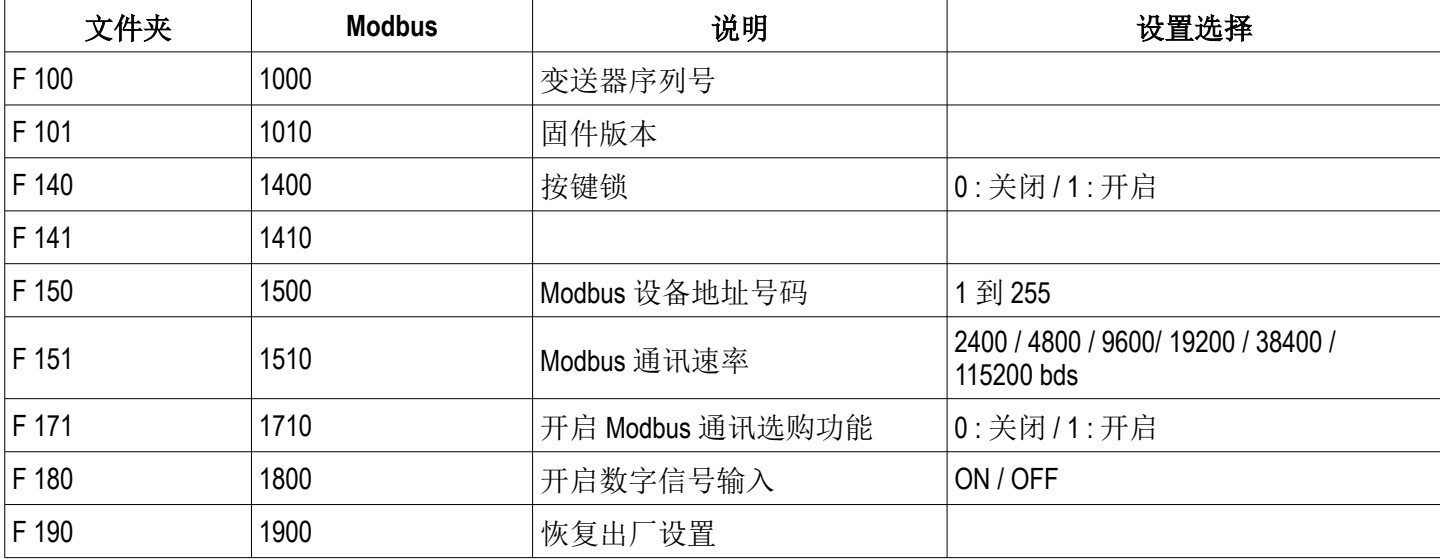

### <span id="page-24-1"></span>**9.2. F 200**

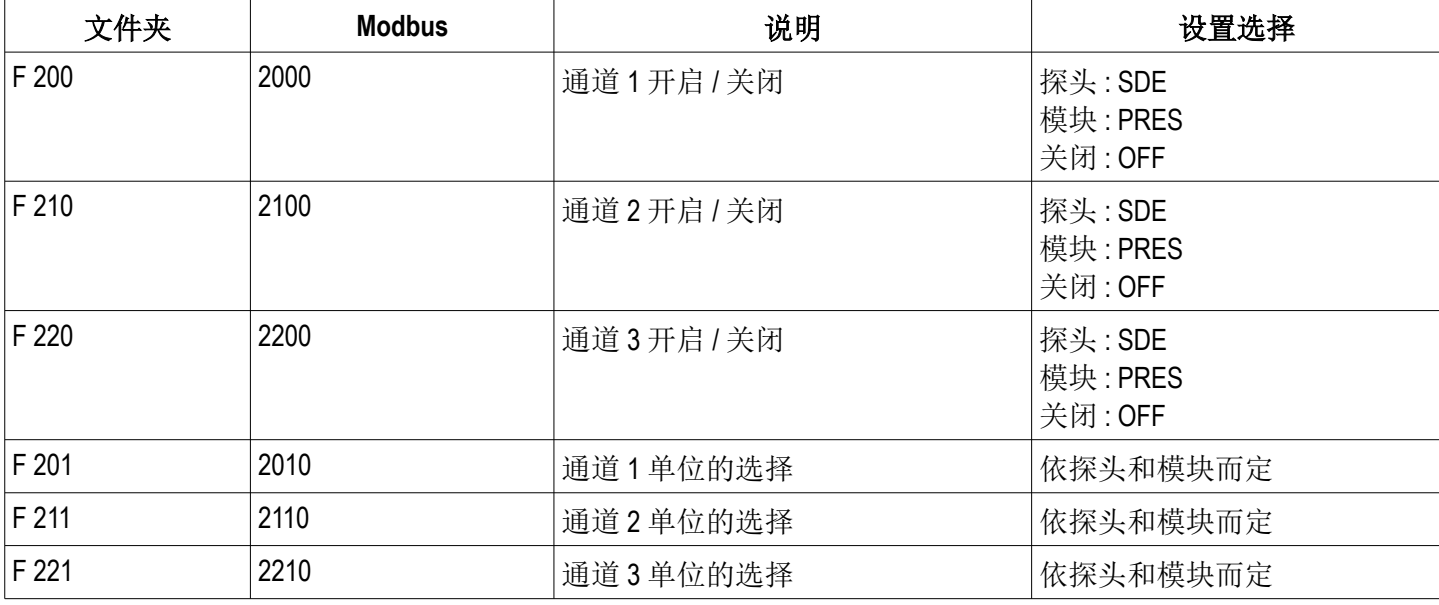

### <span id="page-24-0"></span>**9.3. F 300**

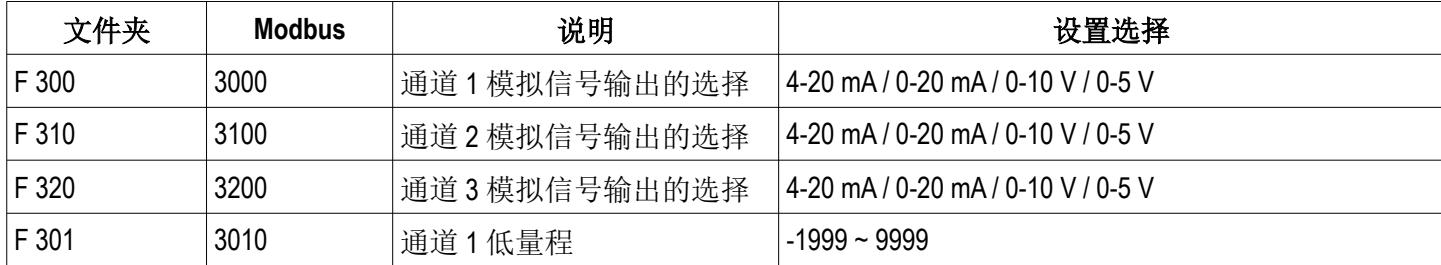

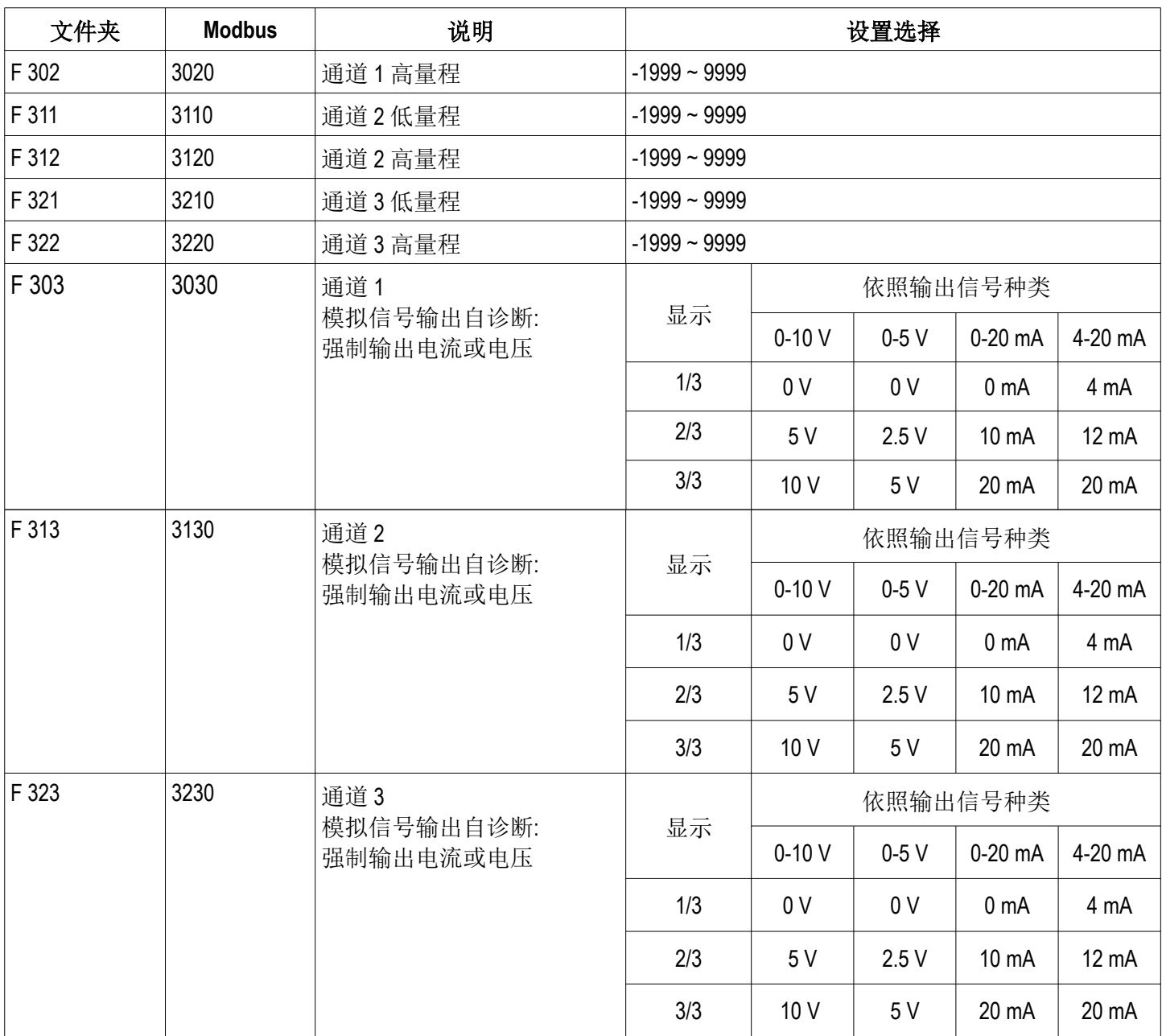

# <span id="page-25-0"></span>**9.4. F 400**

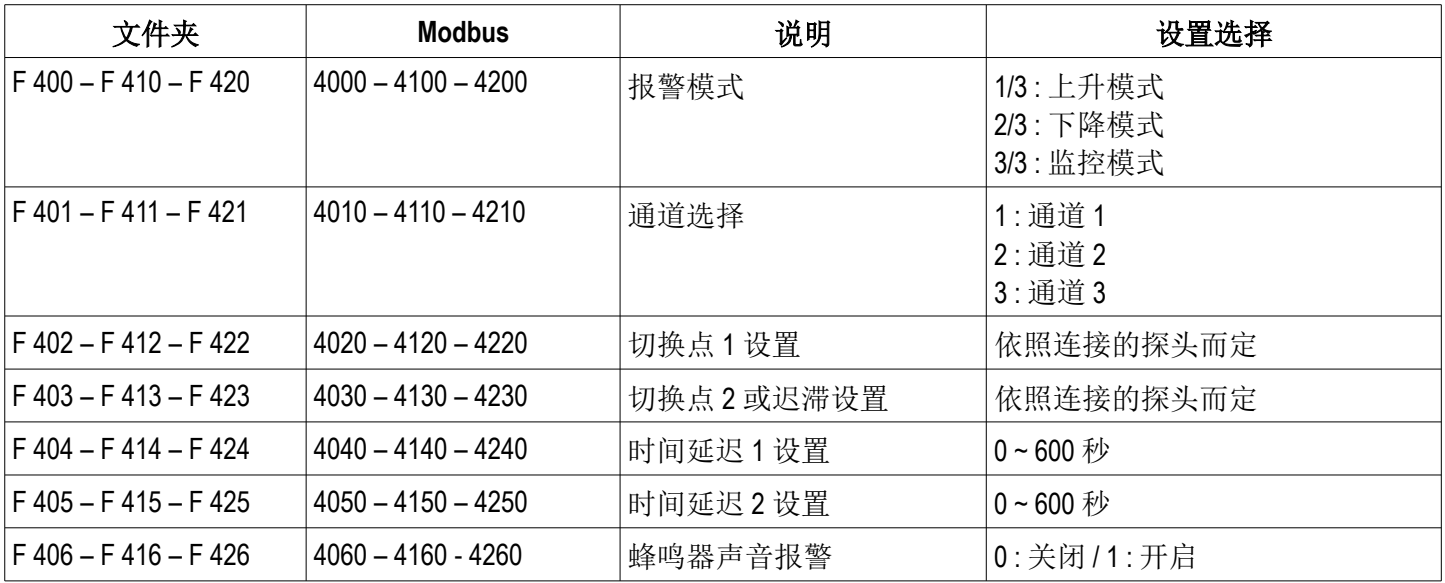

### <span id="page-26-1"></span>**9.5. F 500**

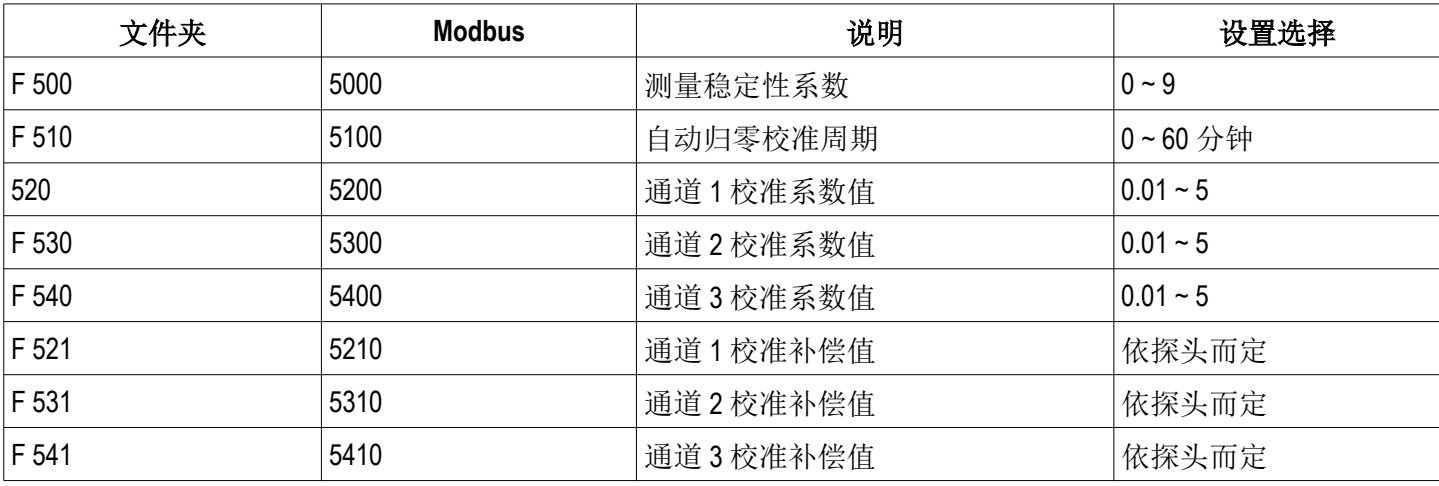

# <span id="page-26-0"></span>**9.6. F 600**

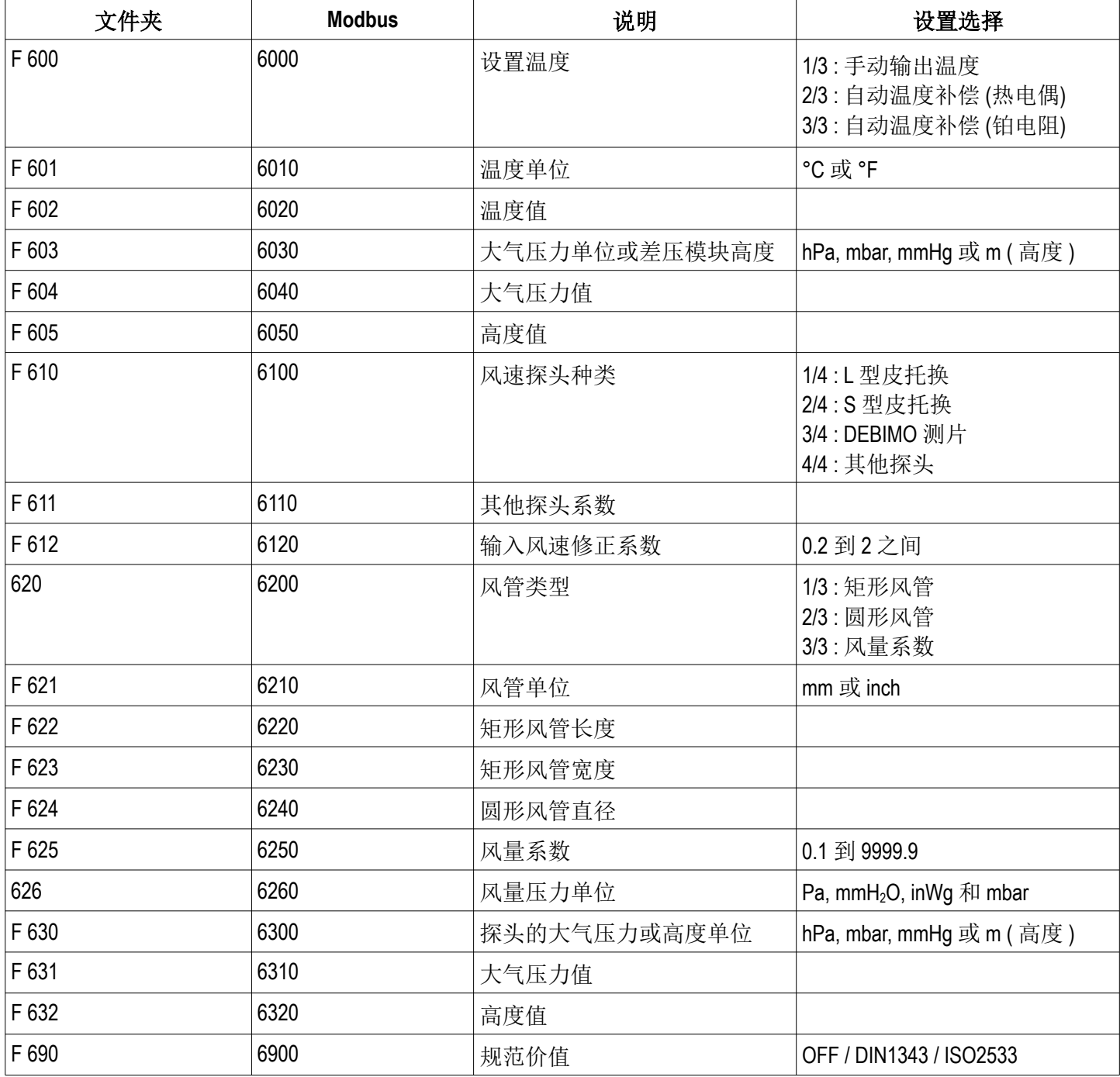

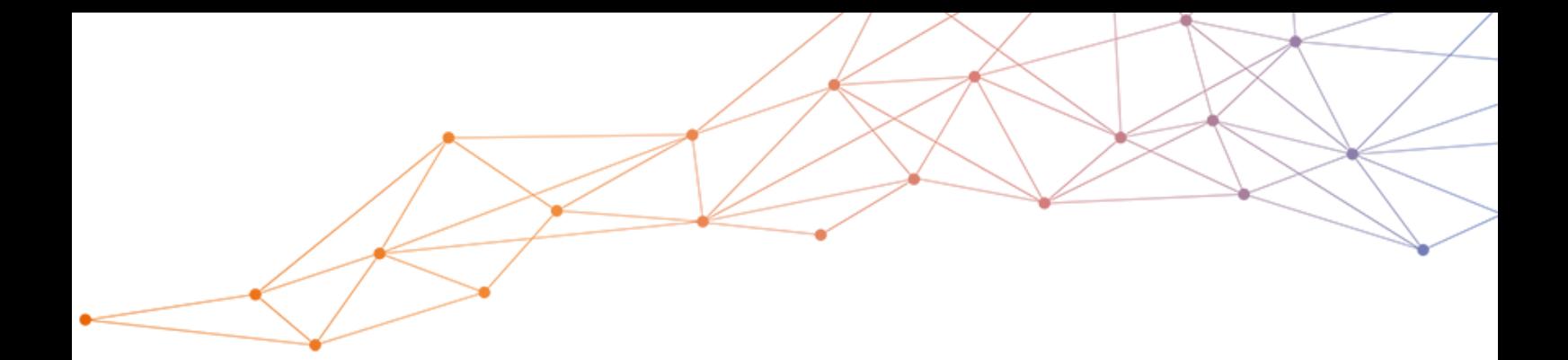

# 室内空气质量测量和控制 创新解决方案制造商

# www.sauermanngroup.com

sauermann® 和 KIMO® 注册商标为索尔曼集团所有。 资料中任何商标和图片为本公司版权所有。未经本公司书面 许可, 不得以任何形式复制, 转印, 发行或储存资料中所包含的 信息。本公司保留修改产品规格的权利, 恕不另行通知。

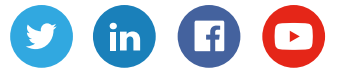

联系我们 电话 / TEL : +86 (21) 6100 1877 传真 / FAX : +86 (21) 6100 1870 邮箱 : info.china@sauermanngroup.com

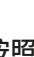

ΛN

注意:请按照指示步骤进行操作, 以免发生重大损害。

 $C<sub>6</sub>$ 

 $\boxtimes$